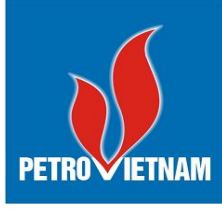

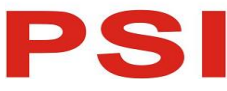

**CÔNG TY CỔ PHẦN CHỨNG KHOÁN DẦU KHÍ**

Số 18 Lý Thường Kiệt, Hoàn Kiếm, Hà Nội ĐT: (84-24) 39343888; Fax: (84-24) 39343999 Email: dvkh@psi.vn Website: https://psi.vn

# **HƯỚNG DẪN SỬ DỤNG SMART OTP**

**MỤC LỤC**

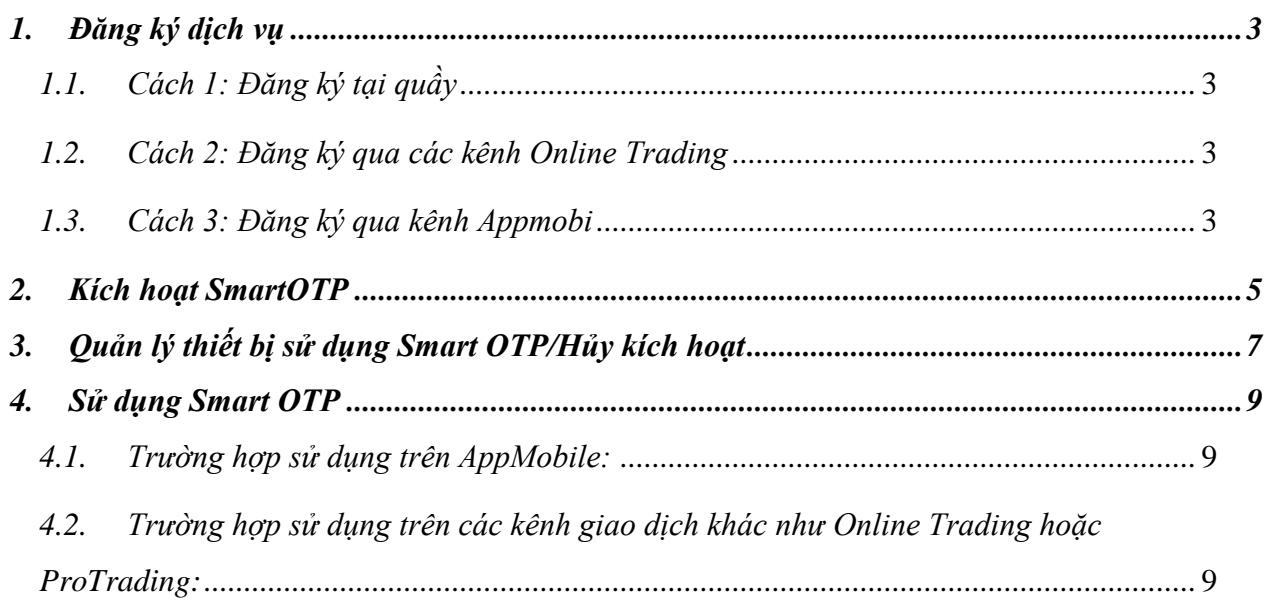

#### <span id="page-2-0"></span>**1. Đăng ký dịch vụ**

#### <span id="page-2-1"></span>*1.1. Cách 1: Đăng ký tại quầy*

- Khách hàng đến các quầy giao dịch của PSI để đăng ký phương thức xác thực cấp 2: Smart OTP

#### <span id="page-2-2"></span>*1.2. Cách 2: Đăng ký qua các kênh Online Trading*

- Thực hiện đăng ký SmartOTP trên Online Trading:
	- (1) Mở đường dẫn: *Quản lý tài khoản/Đăng ký xác thực cấp 2*
	- (2) Thực hiện lần lượt các bước để đăng ký

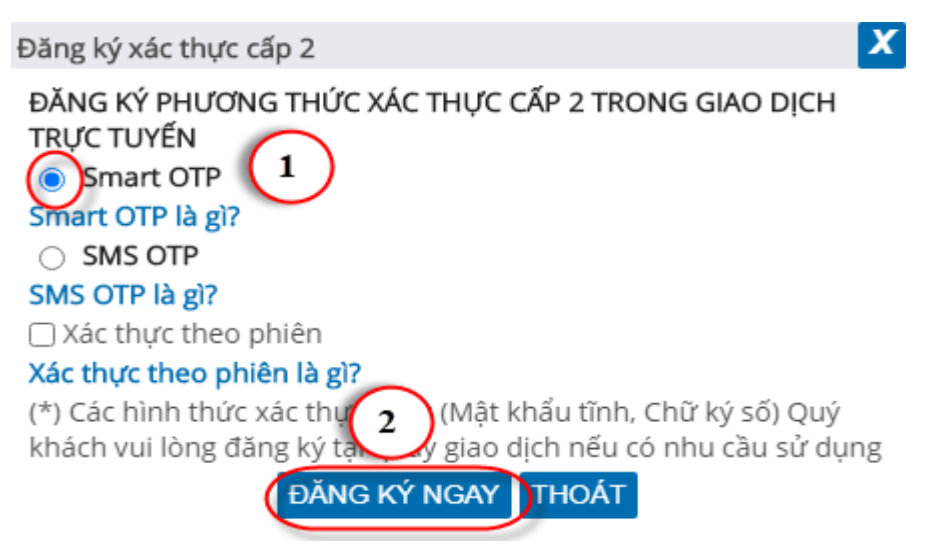

Sau khi nhấn nút ĐĂNG KÝ NGAY, hệ thống sẽ gửi mã OTP xác nhận

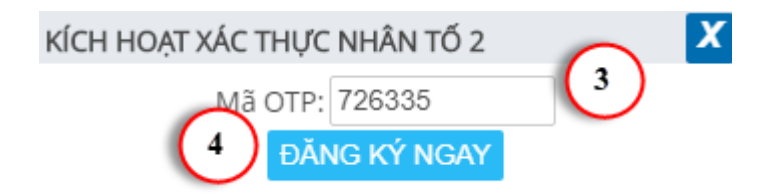

Trường hợp số tài khoản không đăng ký dịch vụ này  $\rightarrow$  hệ thống không gửi được SMS và việc kích hoạt là không thành công

(3) Nhập mã OTP và bấm Xác nhận  $\rightarrow$  Đăng ký thành công

#### <span id="page-2-3"></span>*1.3. Cách 3: Đăng ký qua kênh Appmobi*

- Thực hiện kích hoạt SmartOTP trên AppMobile
	- (1) Đăng nhập vào Appmobile
	- (2) Mở đường dẫn: Mở rộng/Thiết lập/Đăng ký xác thực cấp 2

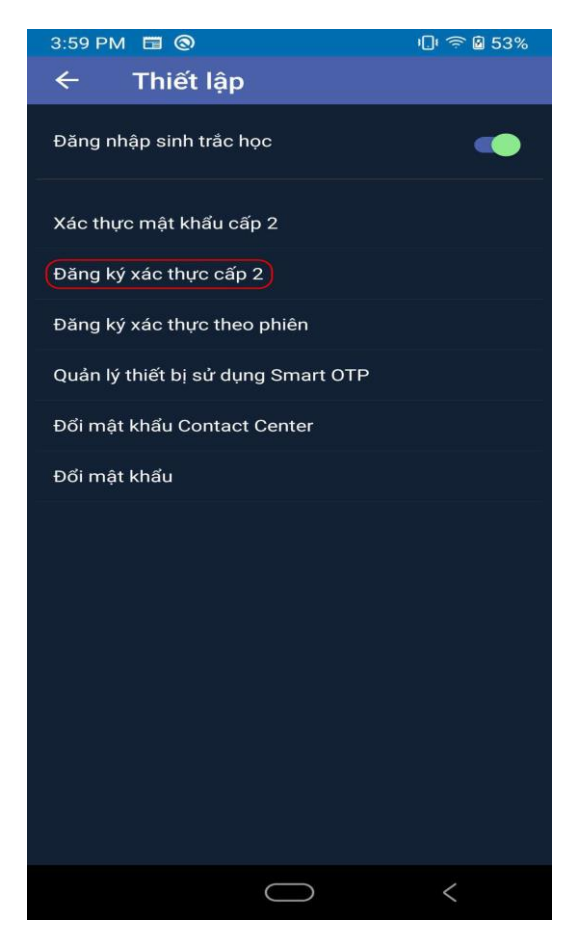

(3) Thực hiện các bước như trên để đăng ký

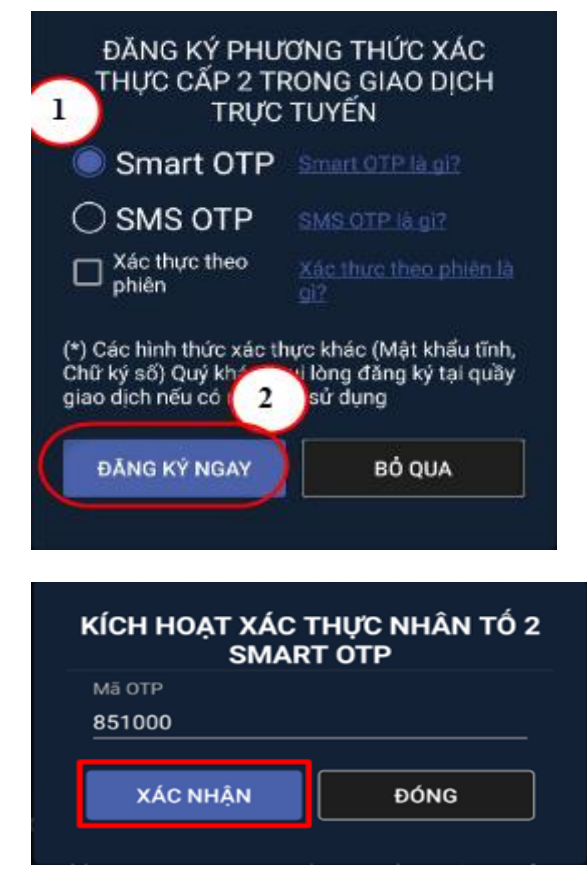

(4) Nhập mã OTP gửi về qua SMS rồi ấn xác nhận

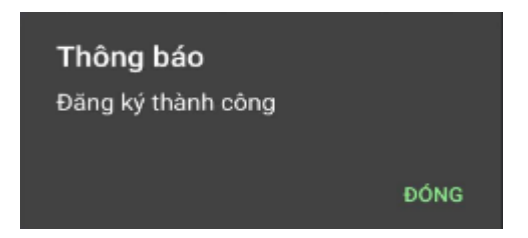

- (5) Đăng ký thành công hiển thị thông báo "Đăng ký thành công"
- (6) Kiểm tra kết quả đăng ký

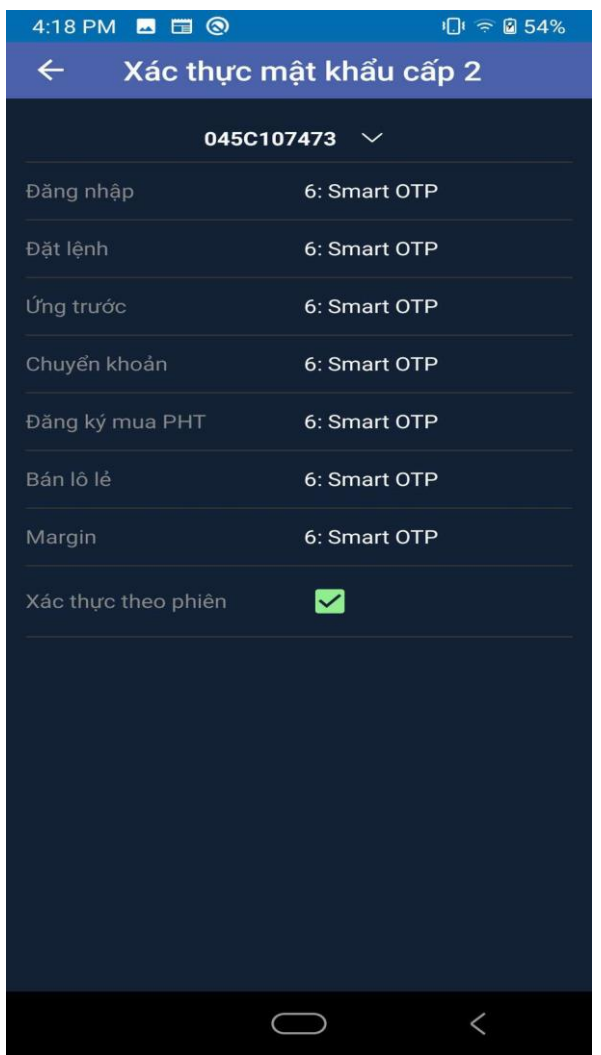

# <span id="page-4-0"></span>**2. Kích hoạt SmartOTP**

**-** Sau khi Đăng ký Loại xác thực Smart OTP, khách hàng phải kích hoạt thiết bị sử dụng Smart OTP. Việc kích hoạt thực hiện trong lần đầu sử dụng, hoặc sau khi xóa app cài lại. Thực hiện theo các bước:

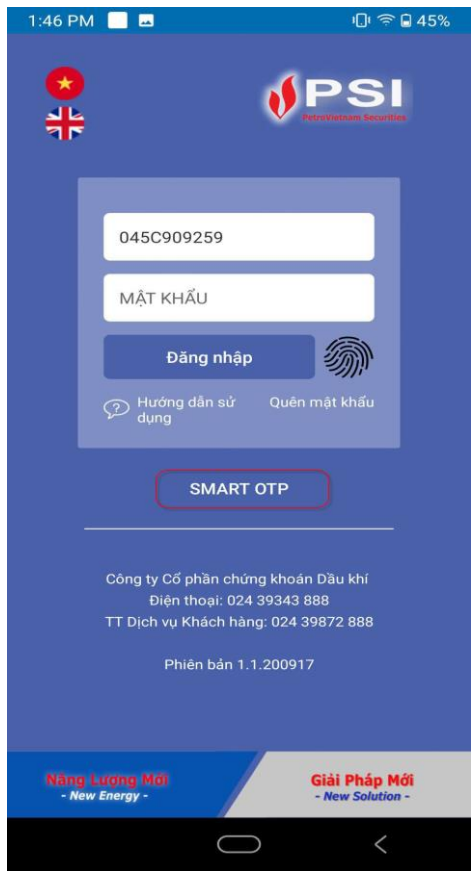

(1) Bấm vào nút Smart OTP

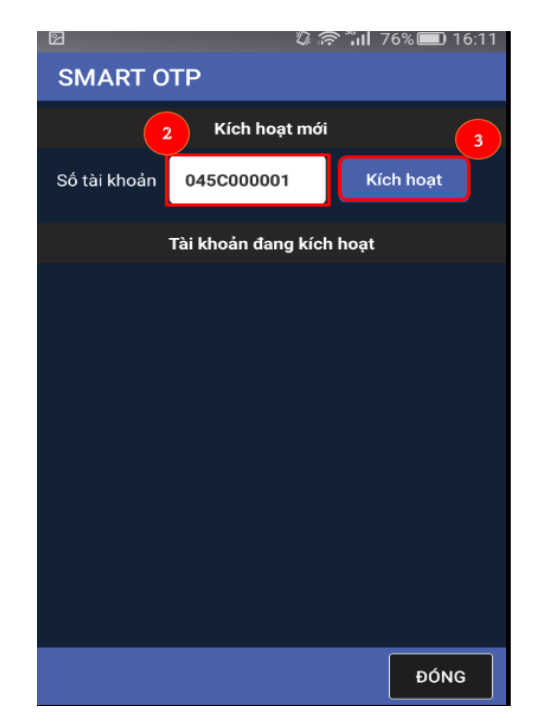

- (2) Nhập số tài khoản cần kích hoạt
- (3) Bấm vào kích hoạt

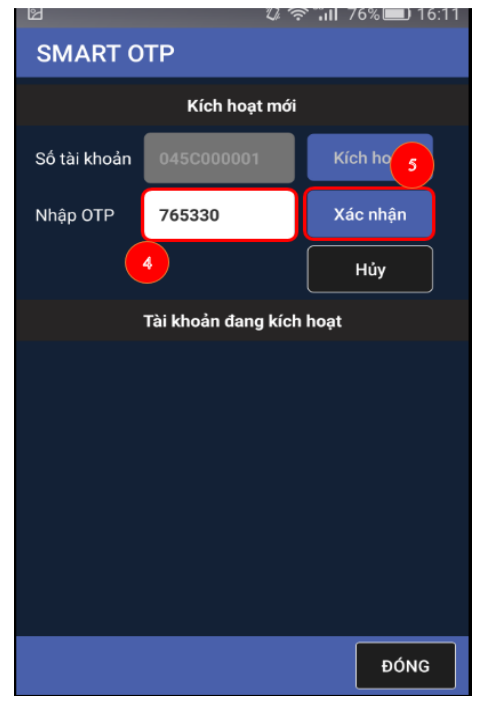

- (4) Nhập mã OTP gửi đến qua SMS
- (5) Bấm nút xác nhận
	- Phần mềm thông báo Đăng ký thành công

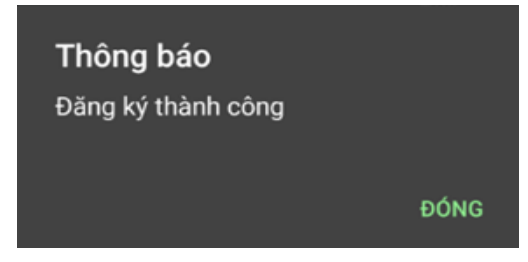

(6) Kiểm tra lại bằng đường dẫn: Vào online trading/Quản lý thiết bị sử dụng Smart OTP => Phần mềm sẽ hiển thị thiết bị vừa được kích hoạt

# <span id="page-6-0"></span>**3. Quản lý thiết bị sử dụng Smart OTP/Hủy kích hoạt**

App: Màn hình: *Thiết lập/ Quản lý thiết bị sử dụng Smart OTP*

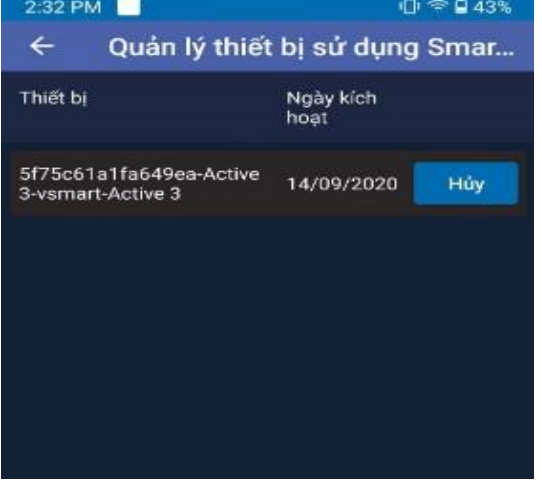

Online: Màn hình*: Quản lý tài khoản/ Quản lý thiết bị sử dụng Smart OTP*

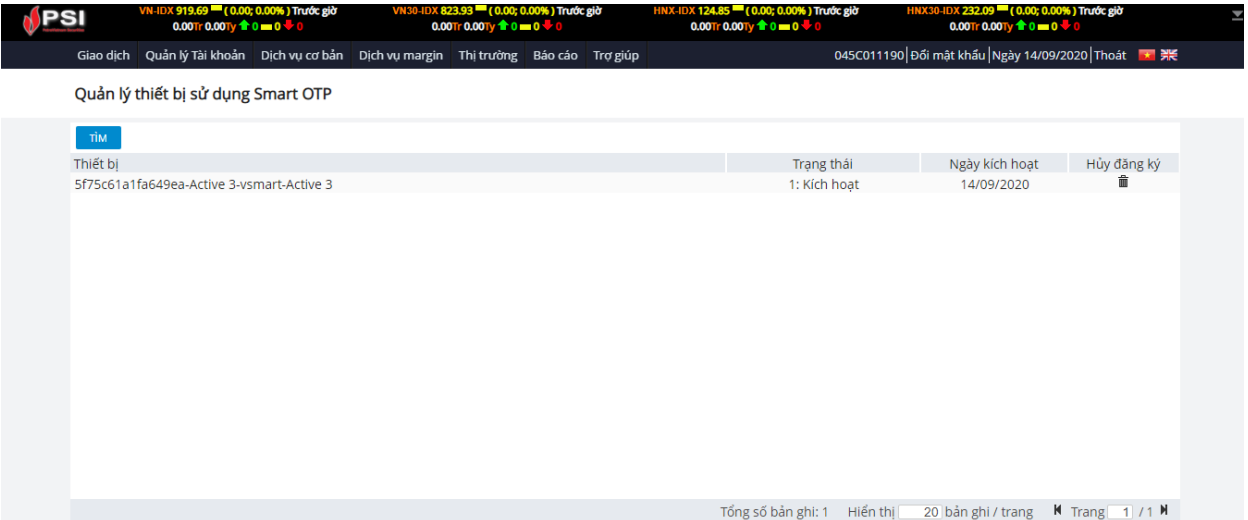

#### > Lưu ý:

o Trường hợp 1 tài khoản kích hoạt nhiều máy sử dụng Smart OTP => Trên màn hình Quản lý thiết bị sử dụng Smart OTP sẽ hiển thị nhiều dòng, mỗi dòng là 1 thiết bị. KH muốn hủy kích hoạt thiết bị nào => Nhấn vào nút Hủy của thiết bị tương ứng

#### **Hủy kích hoạt**

- Trên màn hình nhấn vào icon Hủy tương ứng với thiết bị cần hủy => Hủy thành công

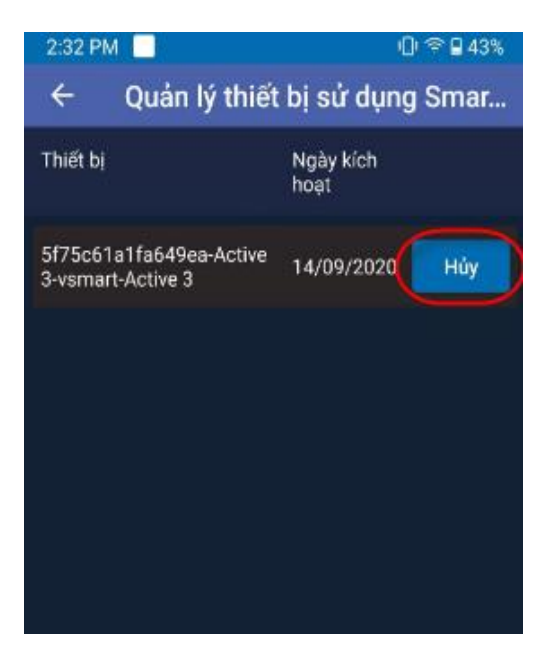

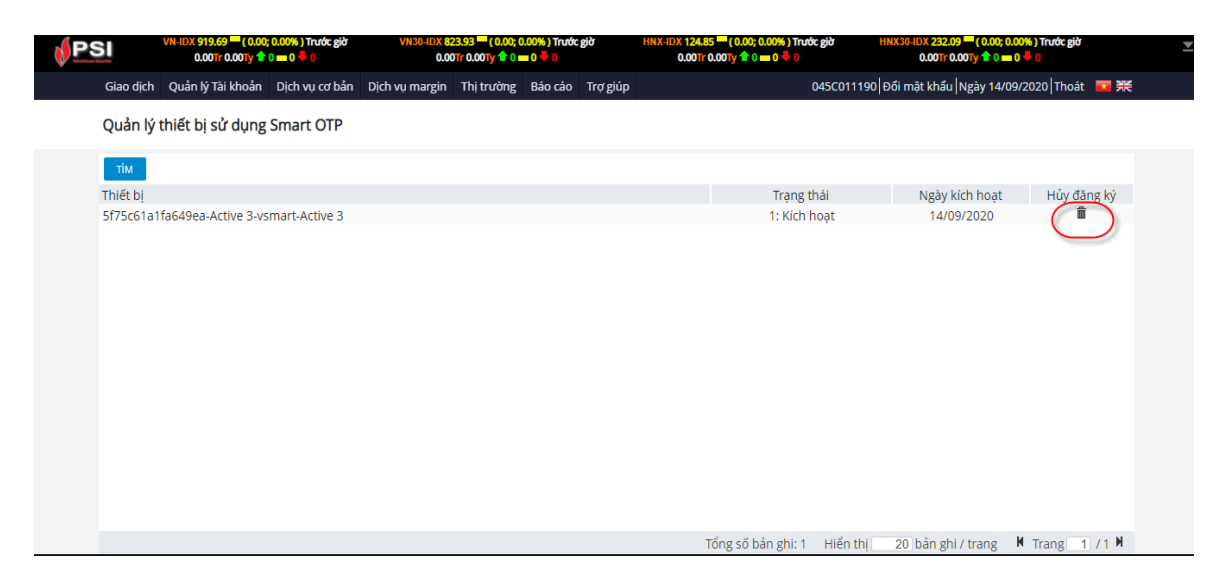

#### <span id="page-8-0"></span>**4. Sử dụng Smart OTP**

# <span id="page-8-1"></span>*4.1. Trường hợp sử dụng trên AppMobile:*

- Do hệ thống được tích hợp SmartOTP  $\rightarrow$  không cần nhập mã OTP, mà hệ thống tự động nhận dạng và xử lý
- Ví dụ khi đăng nhập:

Sau khi KH nhập chính xác tên đăng nhập và mật khẩu đăng nhập  $\rightarrow$  hệ thống tự động nhận dạng mã OTP và xử lý, cho phép KH đăng nhập vào ứng dụng

# <span id="page-8-2"></span>*4.2. Trường hợp sử dụng trên các kênh giao dịch khác như Online Trading hoặc ProTrading:*

- Khi KH thao tác đăng nhập trên kênh online như Trading Online, Pro Trading, sau khi nhập tên đăng nhập và mật khẩu đăng nhập, hệ thống yêu cầu nhập mã OTP.

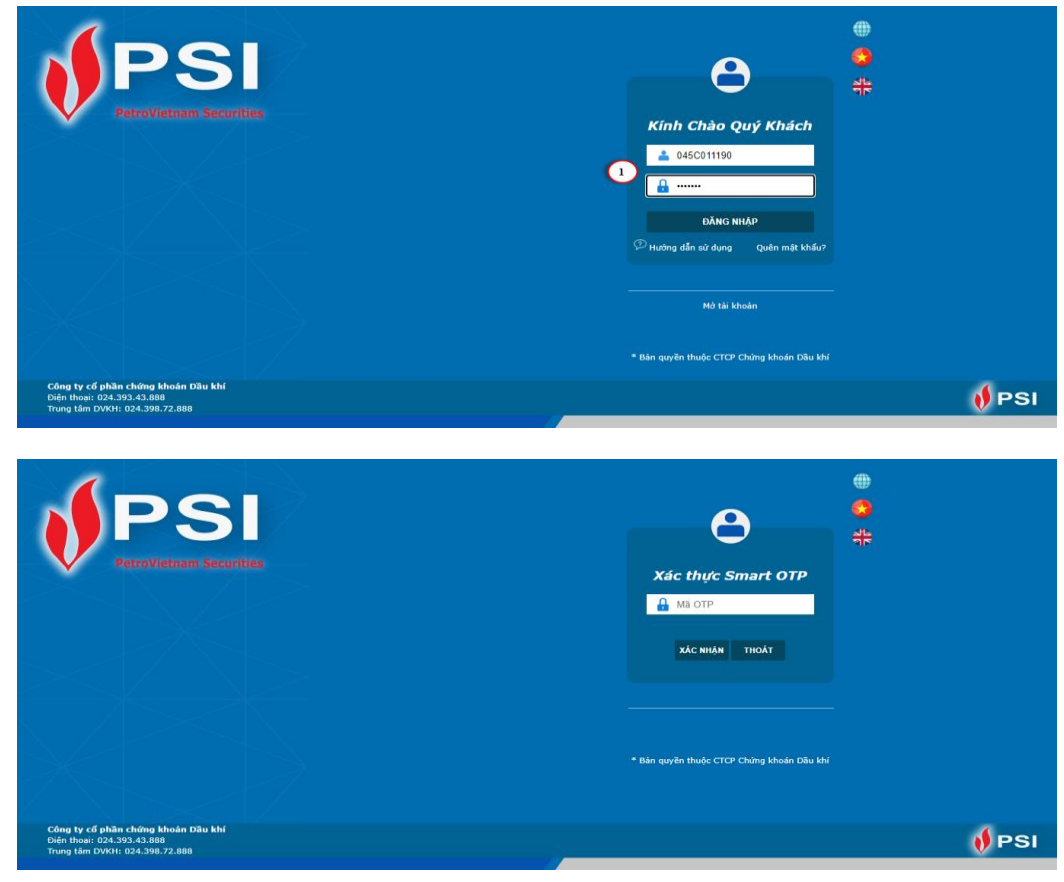

- Lấy mã OTP từ Appmobi:

(1) Bấm vào nút SMART OTP

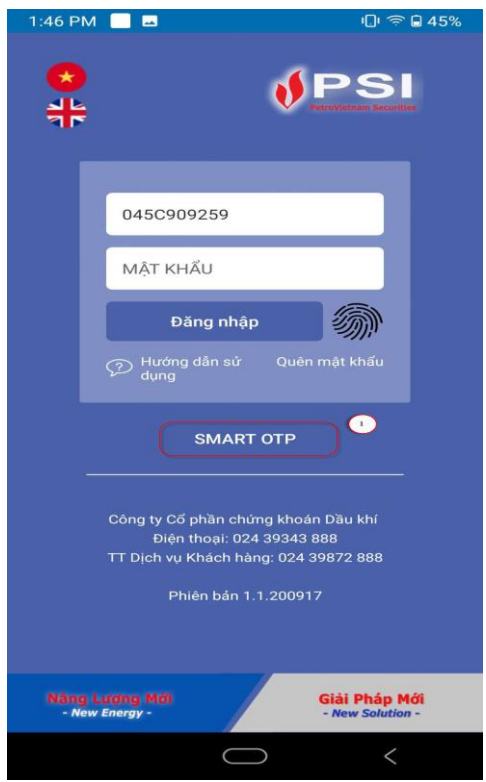

(2) Khách hàng nhập mã OTP này & xác nhận thực hiện giao dịch

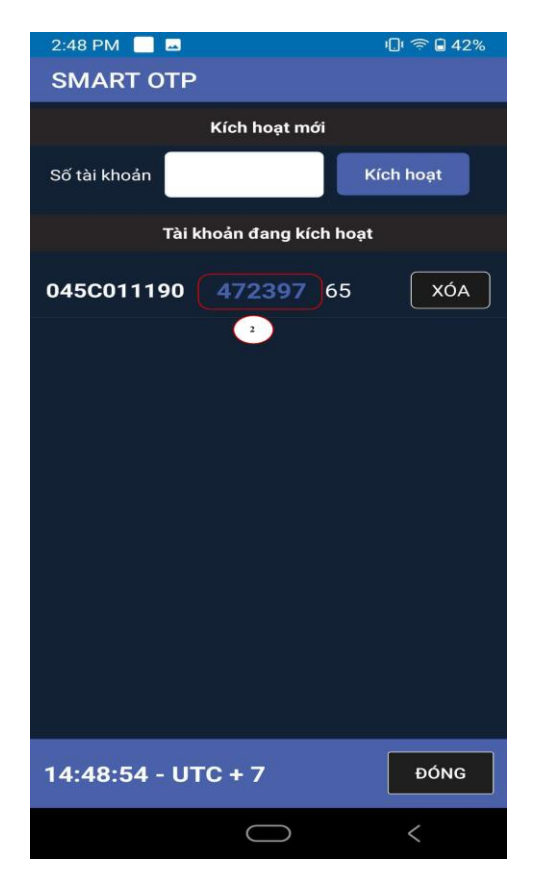

- Nhập mã Smart OTP hiển thị trên thiết bị nhập vào màn hình đăng nhập và nhấn Xác nhận để thực hiện đăng nhập.

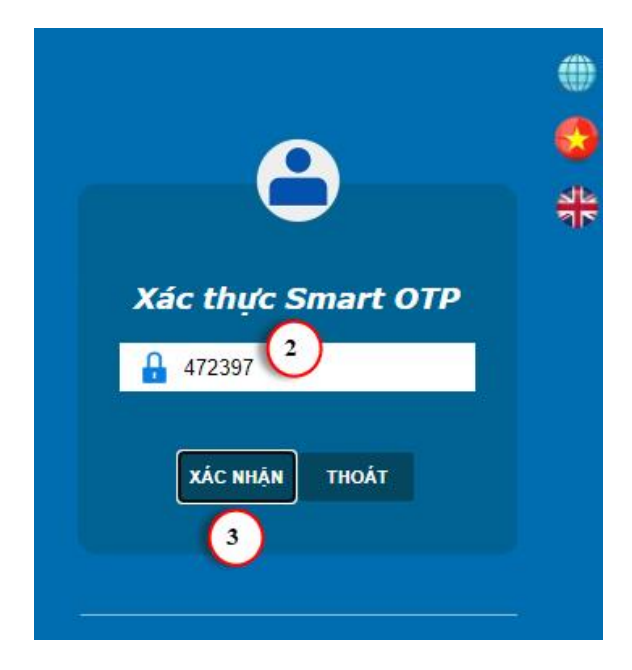

# Lưu ý:

o Một thiết bị kích hoạt sử dụng Smart OTP cho nhiều tài khoản. Trên màn hình lấy OTP sẽ hiển thị nhiều dòng, mỗi dòng của 1 tài khoản. KH lấy đúng mã Smart OTP của tài khoản tương ứng để nhập khi Giao dịch.

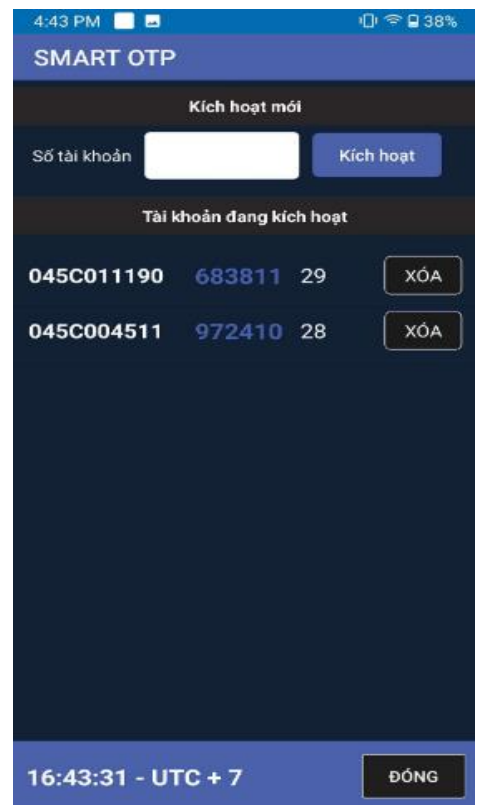